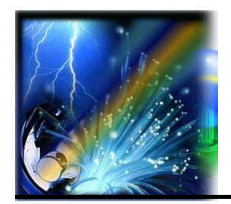

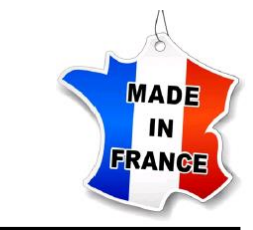

# *Quick Start Manual*

**Spotlight G7L Serie**

*LED Bluetooth Framing Projector*

## **Installation into the 2/3 circuit track**

- Slide the 2/3 circuit track module into a compatible circuit track,
- $\bullet$  Pull the triger to fix the position,
- Turn the rotary knob to the correct position to ignite.

### **Luminous intensity adjustment**

• The potentiometer located on the supply module allows the light intensity to be adjusted between 0 and 100%.

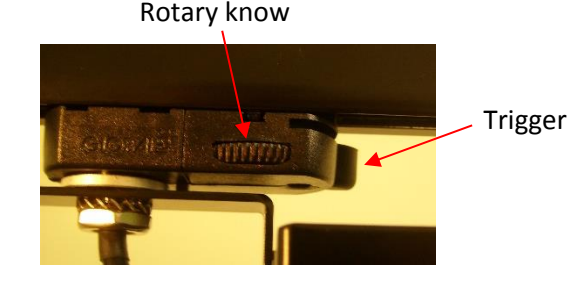

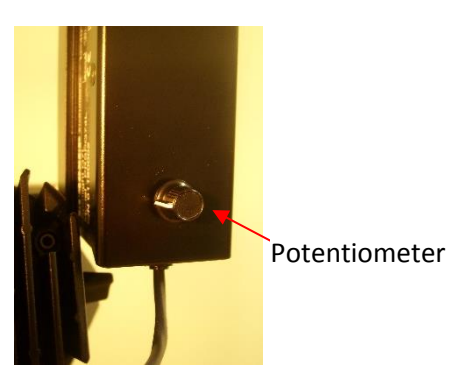

## **Bluetooth USB dongle installation**

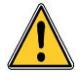

It is essential to have administrator rights on the computeur

- 1. Download the BLED112 driver on **www. eurosep.com,**
- 2. File will appear as a .**zip** file in your **Downloads folder**,
- 3. Right-click on the file and **Extract** it into the **Downloads folder,**

4. Plug in the BlueGiga BLE dongle. It may take a few re-insertions, or switching USB ports, for your PC to see it,

- 5. Click **Start** menu and right-click on **computer,**
- 6. Click **Manage,**
- 7. Click **Device Manager** in left pane,

8. In device manager window, expand categories and locate the dongle. If you have never installed the driver, the dongle will appear under "**Other**",

9. Right-click on the device name and select **Update Driver Software**,

10. Click **Browse my computer for driver software**,

11. Click **Browse** and navigate to the Downloads/BLED112…/wondrv folder and click **OK,**

12. Click "**Next**" button to install the driver.

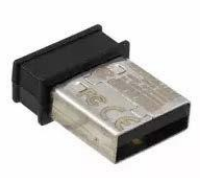

## **Installation of the control panel software**

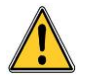

It is essential to have administrator rights on the computer.

- 1. Download the control software on **www. eurosep.com**,
- 2. File will appear as a .**exe** file in your **Downloads folder**,
- 3. Right click on the file and select **Open**,
- 4. Read and **accept** License Agreement. Click **Next**,
- 5. Click **next** to create desktop shortcut,
- 6. Click **Install** to begin the installation process,
- 7. Select **Finish** to complete the installation.

#### **Adding a secure network**

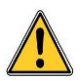

BEFORE YOU CAN DETECT AND PILOT PROJECTORS, IT IS NECESSARY TO PERFORM THE FOLLOWING OPERATIONS:

- 1. Select the ''**Settings**'' Tab,
- 2. Select **Add** in **Secure Network Management**,
- 3. Enter the ''Secure groupe name'' : **eurosep** and the password : **eurosep1234**
- 4. Click **OK.**

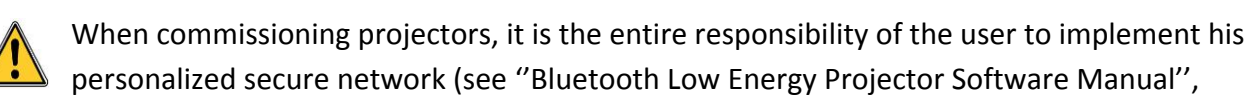

section 13.2 Secured Network Management).

For any further information, contact:

**EUROSEP Instruments – Technical department Phone: 33 (0)1.34.22.95.22**

#### **Apple Smartphone App**

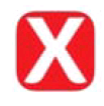

#### **App installation**

- 1. Open the **App Store** on your iphone smartphone,
- 2. Search the **XIMTroller** app, then **Install**.

#### **How to use the XIMtroller app :**

- 1. Click **XIMtroller**,
- 2. Click  $\equiv$  on the right top part of the smartphone screen,
- 3. Click **Add a new secure network**,
- 4. Enter the ''Secure groupe name'' : **eurosep** and the ''password'' : **eurosep1234**
- 5. Back to the main page by clicking on **< Group**
- 6. After a short period of time, projectors are now listed and can be managed.

Non-binding document, subject to change without notice. All trademark are the property of their respective manufacturer. Copyright@ November 2019 par EUROSEP Instruments – PRSPG7L.D2.1A

**EUROSEP** Instruments BP 38233 Cergy Saint Christophe F-95800 Cergy Pontoise Cedex (France) Tel : 33 (0)1 3422 9522 – Fax : 33 (0)1 3422 9532 e-mail: [eurosep@eurosep.com](mailto:eurosep@eurosep.com) - Internet: [http://www.eurosep.com](http://www.eurosep.com/)